# Motherboard 4S648/ 4S648N

| 1.1 Introduction                            | 5  |
|---------------------------------------------|----|
| 1. 4S648/4S648N Specifications              | 5  |
| 1.2 Package Contents                        | 6  |
| 1.3 Specifications and Features             | 7  |
| CPU Processor                               | 7  |
| Chipset                                     | 7  |
| PCI                                         | 7  |
| Integrated LAN Controller (for 4S648N only) | 7  |
| Universal Serial Bus                        | 7  |
| WOL (Wake On LAN)                           | 7  |
| Award BIOS                                  | 8  |
| ATA 100/133 On Board                        | 8  |
| PCI-Based AC 97 Digital Audio Processor     |    |
| AGP 4X/8X On Board                          |    |
| 1.4 4S648/4S648N Layout Diagram             | 10 |
| 1.5 CPU and CPU Fan Installation            | 12 |
| 1.5.1 CPU Installation with Socket 478      | 12 |
| 1.5.2 CPU Fan Installation with P4 Fan Base | 13 |
| 1.6 DDR SDRAM Installation                  | 14 |

## **Contents**

| 1.7 Connectors & Jumpers Setting            | 15 |
|---------------------------------------------|----|
| 1.7.1 Back Panel I/O Connectors             | 15 |
| 1.7.1.1 PS/2 Mouse / Keyboard CONN          | 15 |
| 1.7.1.2 USB Ports: USB1/2                   |    |
| 1.7.1.3 Serial Interface Port: COM1/COM2    | 16 |
| 1.7.1.4 Parallel Interface Port             |    |
| 1.7.1.5 Audio Port Connectors               |    |
| 1.7.2 ATX Main Power Connectors: PW1/PW2    | 17 |
| 1.7.3 Floppy Disk Connector: FDD            | 18 |
| 1.7.4 Hard Disk Connectors: IDE1/IDE2       | 18 |
| 1.7.5 Fan Connectors: FAN1~3                | 18 |
| 1.7.6 Audio-In Connectors: CD1/AUX In       | 19 |
| 1.7.7 Wake On LAN Connector: WOL            | 19 |
| 1.7.8 USB Pin Header: USB3                  | 20 |
| 1.7.9 Front Panel Connectors: PANEL1        | 21 |
| 1.7.10 SPDIF Connector: SPDIF1              | 22 |
| 1.7.11 IR infrared module: IR1 Connector    | 23 |
| 1.7.12 CMOS Function Selector: JP4          | 24 |
| 1.7.13 Keyboard/Mouse Wake-up selector: Jp5 | 24 |
| 1.7.14 USB2 Wake-up Selector: Jp11          | 25 |
| 1.7.15 USB3 Wake-up Selector : Jp10         | 25 |
| 2. BIOS Setup                               | 26 |
| 2.1 BIOS Support                            |    |
| 2.2 Main Menu                               | 29 |
| 2.3 Standard CMOS Features                  | 32 |
| 2.4 Advanced BIOS Features                  | 36 |

## **Contents**

| 2.5 Advanced Chipset Features            | 40 |
|------------------------------------------|----|
| 2.6 Integrated Peripherals               | 43 |
| 2.7 Power Management Setup               | 48 |
| 2.8 PnP/PCI Configurations               |    |
| 2.9 PC Health Status                     |    |
| 2.10 Frequency/Voltage Control           | 55 |
| 2.11 Load Fail-Safe Defaults             | 57 |
| 2.12 Load Optimized Defaults             |    |
| 2.13 Set Supervisor / User Password      |    |
| 2.14 Save & Exit Setup                   | 60 |
| 2.15 Exit Without Saving                 |    |
| 3. Drivers & Utilities                   |    |
| 3.1 Auto-run Menu                        | 62 |
| 3.2 Install Acceleration Graphics Driver | 64 |
| 3.3 Installing SiS IDE PCI Driver        | 65 |
| 3.4 Install PCI LAN Driver (for 4S648N)  |    |
| 3.4 Installing Audio Driver              |    |
| 3.4.1 Installing 6-channel Driver        |    |
| 3.4.2 Verifying 6-channel Driver         |    |
| 3.5 Installing USB 2.0 Driver            |    |

## Motherboard 4S648/4S648N

## **Contents**

# **Chapter 1 4S648/4S648N**

## 1. 4S648/4S648N Specifications

## 1.1 Introduction

The 4S648/4S648N motherboard is an integration of Intel P4 CPUs in Socket-478 packaging and the North Bridge SiS648 supporting 533/400 MHz Front Side Bus.

North Bridge SiS648 on board also supports DDR 333/266/200 DRAMs and the integrated AGP 8X/4X Interface, while the South Bridge SiS963L provides stable supports of ULTRA ATA 133/100, 6-channel Audio playback, integrated Digital Audio Controller, LPC Super I/O, USB 2.0/1.1 interfac. PCI interface as well as integrated 10/100Mbit Fast Ethernet LAN Controller.

The resulting architecture will provide an ideal multi-task environment to support operating systems such as MS-DOS, Windows, Windows NT, Windows ME, Windows 2000, Novell, OS/2, Windows 95/98, Windows 98SE, Windows XP, UNIX, Liunx, SCO UNIX etc. This user-friendly manual is to describe in detail how to install, configure and use this motherboard with drivers and BIOS setup illustrations.

This manual is a general reference of the first release of this motherboard which is subject to update without notice. If any difference is found between this manual and the motherboard you are using, please refer to the Web Site.

## 1.2 Package Contents

- ◆HDD UDMA66/100 Cable.
- +FDD Cable.
- ◆Flash Memory with BIOS
- •Fully Setup Driver CD with built in utilities.
- ◆User Manual.
- ◆I/O Shielding.

## 1.3 Specifications and Features

## **CPU Processor**

| Support 533/400MHz System Interface speed.

| Single Socket 478 for Intel P4<sup>TM</sup> 1.5 to 3.06GHz or higher\* (Northwood Processor).

| Support Intel Netburst<sup>TM</sup> Micro-architecture.

\* The higher frequency CPU should be compatible with Intel CPU specificiation and the motherboard latest BIOS version which will be released on the web site.

## Chipset

 $\mid SiS648\ North\ Bridge, supporting\ 533/400MHz\ FSB\ and\ AGP$ 

2.0/3.0 interface

| SiS963L South Bridge

| Mutiol-link up to 1GHz

## **PCI**

Supports 33MHz PCI Bus speed.

5 x PCI slots on board

## **Integrated LAN Controller (for 4S648N only)**

| Supporting 10/100Mbit Fast Ethernet LAN

Supporting 1xRJ45 Connector (for 4S648N motherboard only)

## **Universal Serial Bus**

| Supporting 4 on-board Universal Serial Bus(USB) Ports and 2 external Universal serial Bus(USB) Ports.

| Supporting USB 2.0/1.1

## **WOL (Wake On LAN)**

| Supporting system power-on by LAN Ring-up signal.

## **Award BIOS**

| Supporting Plug & Play specification which detects the peripheral devices and expansion cards automatically

| Supporting CD-ROM, SCSI, LAN BOOT, Temperature sensor, LAN, Alarm Bus CLK setup

| Supporting Desktop Management Interface (DMI) function for recording mainboard specification

## **ATA 100/133 On Board**

Supporting four IDE devices with 2 x IDE connectors

| Supporting PIO Mode 5, Master Mode, high performance hard disk drives

| Dual -channel Ultra DMA 33/66/100/133 Bus Master Mode

Supporting IDE interface with CD-ROM

Supporting high capacity hard disk drives

Supporting LBA mode

## PCI-Based AC 97 Digital Audio Processor

AC 97 2.2 compatible Codec, 6-channel Audio interface.

| 18-bit Stereo Full-Duplex Codec with up to 48 KHz sampling rate

| 4 Analog Line-level Stereo inputs for connection from Line, CD, Viedo and AUX

| 2 Analog Line-level Stereo inputs for speakerphone and PC beep

## AGP 4X/8X On Board

| AGP 66MHz, 1.5V for AGP4X graphic card | 1 x AGP slot supported

# Memo

# 1.4 4S648/4S648N Layout Diagram

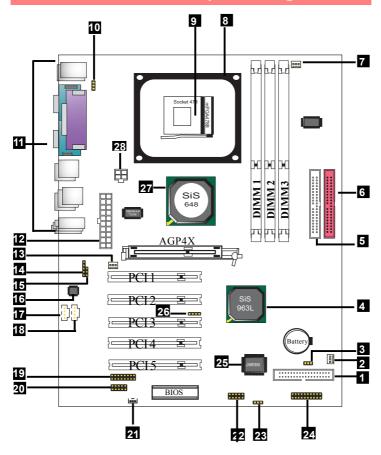

## 4S648/4S648N Component Layout Description:

- 1. FDC1: Floppy Drive Connector
- 2. FAN3: Cooling Fan Connector
- 3. JP4: Jumper for clearing CMOS select
- 4. South Bridge SiS963L
- 5. IDE1: IDE Connector
- 6. IDE2: IDE Connector
- 7. FAN1: CPU Cooling Fan Connector
- 8. CPU Fan Base
- 9. Socket 478 for P4 CPU
- 10. JP5: Jumper for Keyboard/Mouse Wake-up function
- 11. Back Panel: Back Panel I/O Connectors (Mouse, Keyboard, COM1, COM2, Printer, USB2, USB1, Mic in, Line in, Speaker-out, RJ45 (for 4S648N motherboard only)
- 12. ATX2: ATX Main Power Connector
- 13. FAN2: Cooling Fan Connector
- 14. SPDIF1: SPDIF S/P Digital Interface Format) Connector
- 15. JP11: Jumper for USB2 Keyboard Mouse Wake-up function
- 16. Chip ALC650: Chip for AC'97 6-channel Audio Codec
- 17. AUXIN1: Audio-in Connector
- 18. CD1: Pin Header for CD Audio-in
- 19. GAME1: Game Port
- 20. IR1: Connector for Infrared signal transmission
- 21. WOL1: Connector for Wake-on-LAN function
- 22. USB3: Pin Header supporting 2 external USB Ports
- 23. JP10: Jumper for USB3 Keyboard/Mouse Wake-up function
- 24. Panel 1: Front Panel Connector
- 25. IT8705F: LPC Super I/O Chip
- 26. DEBUG1: Connector for Printer ERROR debug
- 27. North Bridge SiS 648
- 28. ATX2: +12V ATX Power Connector

## 1.5 CPU and CPU Fan Installation

This motherboard is designed with Socket 478 for Intel P4<sup>TM</sup> processor.

## 1.5.1 CPU Installation with Socket 478

- 1. Pull the lever sideways away from the socket then raise the lever to a 90-degree angle.
- 2. Locate Pin 1 in the socket Pin 1 of CPU is marked by the yellow corner or cut edge on the CPU. Match Pin 1 of Socket 478 and Pin 1 of CPU.
- 3. Pull up the lever of Socket 478 to let the CPU in and press the lever down to lock the CPU.
- 4. Make sure that Pin 1 of Socket 478 is matching with Pin 1 of CPU.
- 5. Make sure that all CPU pins are completely in socket before pressing down the socket lever.

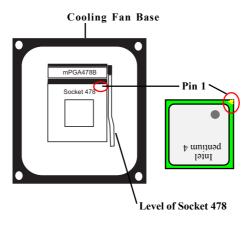

## 1.5.2 CPU Fan Installation with P4 Fan Base

- 1. P4 CPU Fan is typically designed with 4 latches and mounted with a thick heatsink. Please do not use other type of CPU fan which cannot match the P4 Fan base on board.
- Install the P4 CPU fan into the Fan base in such a way that the 4 latches of the CPU Fan match with the 4 Supporters of the CPU Fan Base.
- 3. Press down the latches to lock CPU Fan to the Fan Base.
- 4. Then connect the Fan Power Cable to one of the Fan connectors on board.
- Make sure that the Fan Power Cable is correctly connected to Fan Connector.

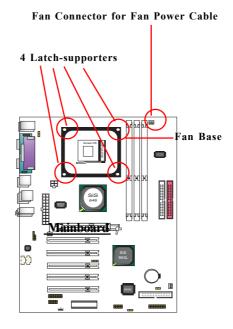

## 1.6 DDR SDRAM Installation

This motherboard supports a maximized 2GB DDR SDRAM. It provides two184-pin unbuffered DDR sockets. It supports 64MB to 1GB DDR memory module.

#### **DDR SDRAM Installation Procedures:**

- 1. The DDR socket has a "Plastic Safety Tab" and the DDR memory module has an asymmetrical notch", so the DDR memory module can only fit into the slot in one direction.
- 2. Push the tabs out. Insert the DDR memory modules into the socket at a 90-degree angle then push down the module vertically to fit it into place.
- 3. The Mounting Holes and plastic tabs should fit over the edge and hold the DDR memory modules in place.

Note: If you want to run FSB 533MHz on this Motherboard (with 133MHz CPU), you must use DDR 266MHz module because only DDR 266 is able to support FSB 533MHz.

| Bank   | Memory module                  |  |
|--------|--------------------------------|--|
| DIMM 1 | 64MB, 128MB, 256MB, 512MB, 1GB |  |
|        | 184 pin, 2.5V DDR SDRAM        |  |
| DIMM 2 | 64MB, 128MB, 256MB, 512MB, 1GB |  |
|        | 184 pin , 2.5V DDR SDRAM       |  |
|        | Total System Memory (Max 2GB)  |  |

184-pin DDR Module

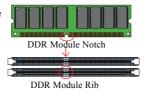

Warning: Be sure to turn off system power whenever to insert or remove a Memory Module. Otherwise, the power will damage the module or even the system.

## 1.7 Connectors & Jumpers Setting

## 1.7.1 Back Panel I/O Connectors

This motherboard provides the following back panel connectors:

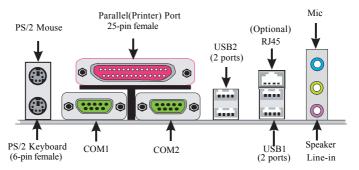

## 1.7.1.1 PS/2 Mouse / Keyboard CONN.

The motherboard provides a standard PS/2 mouse / Keyboard mini DIN connector for attaching a PS/2 mouse. You can plug a PS/2 mouse / Keyboard directly into this connector.

## 1.7.1.2 USB Ports: USB1/2

The motherboard provides a OHCI(Open Host Controller Interface)Universal Serial Bus Roots for attaching USB devices such as a keyboard, mouse and other USB devices. You can plug the USB devices directly into this connector.

## 1.7.1.3 Serial Interface Port: COM1/COM2

The serial interface port is sometimes referred to as an RS-232 port or an asynchronous communication port. Mice, printers, modems and other peripheral devices can be connected to a serial port. The serial port can also be used to connect computer systems together. If you like to transfer the contents of your hard disk to another system, it can be accomplished with serial port.

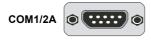

#### 1.7.1.4 Parallel Interface Port

Unlike serial ports, parallel interface ports have been standardized and should not present any difficulty interfacing peripherals to your system. Sometimes called a Centronics port, the parallel port is almost exclusively used with printers. The parallel port on your system is a 25-pin, DB 25 connector.

## 1.7.1.5 Audio Port Connectors

Speaker out is a connector for Speakers or Headphones. Line in is used for external CD player, Tape player, or other audio devices. Mic is a connector for the microphones.

## 1.7.2 ATX Main Power Connectors: PW1/PW2

This connector supports the power button on-board. Using the ATX power supply, functions such as Modem Ring Wake-Up and Soft Power Off are supported on this motherboard. This power connector supports instant power-on functionality, which means that the system will boot up instantly when the power connector is inserted on the board. ATX 4-pin power connector only support +12V voltage.

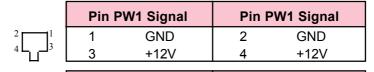

|       | Pin PW2 Signal |       | Pin P | W2 Signal |
|-------|----------------|-------|-------|-----------|
| 10 20 | 1              | 3.3V  | 11    | 3.3V      |
|       | 2              | 3.3V  | 12    | -12V      |
|       | 3              | GND   | 13    | GND       |
|       | 4              | 5V    | 14    | PS-ON     |
| 7     | 5              | GND   | 15    | GND       |
|       | 6              | 5V    | 16    | GND       |
|       | 7              | GND   | 17    | GND       |
| 1 11  | 8              | PW-OK | 18    | -5V       |
| 1 11  | 9              | 5V_SB | 19    | 5V        |
|       | 10             | 12V   | 20    | 5V        |

#### Note:

When you set up P4 power supply, both PW1 and PW2 must be connected to power.

## **Important:**

To switch on your power supply, please make sure:

- 1. Memory Module is properly installed.
- 2. Power supply setup is OK.

## 1.7.3 Floppy Disk Connector: FDD

This connector supports the provided floppy drive ribbon cable. After connecting the single end to the board, connect the two plugs on the other end to the floppy drives.

## 1.7.4 Hard Disk Connectors: IDE1/IDE2

These connectors are provided with IDE hard disk ribbon cable into the package . After connecting the end of cable with single connector to the mainboard, connect the other two connectors at the other end to your hard disk. If you install two hard disks, you must configure the second drive to Slave mode by setting its jumper settings. BIOS now supports SCSI device or IDE CD-ROM boot up (see "HDD Sequence SCSI/IDE First" & "Boot Sequence" in the BIOS Features Setup of the BIOS SOFTWARE).

## 1.7.5 Fan Connectors: FAN1~3

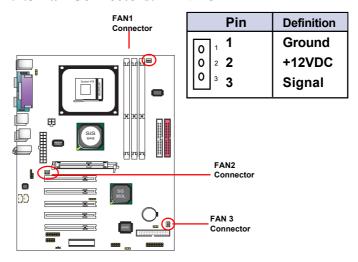

FAN1, FAN2 and FAN3 connectors

## 1.7.6 Audio-In Connectors: CD1/AUX In

CDIN1 and CDIN2 are the connectors for CD-Audio Input signal. Please connect them to CD-ROM CD-Audio output connector. CDIN1 and CDIN2 have the same pin assignment but different pin pitch.

| Pin CDIN1 | Definition |
|-----------|------------|
| 1         | CD-L       |
| 2         | GND        |
| 3         | GND        |
| 4         | CD-R       |

| Pin AUXIN | Definition |
|-----------|------------|
| 1         | AUX-L      |
| 2         | GND        |
| 3         | GND        |
| 4         | AUX-R      |

## 1.7.7 Wake On LAN Connector: WOL

CN2 is an Wake On LAN (WOL) connector for transmitting the Ring signal from a PCI LAN card to wake up system. If you use a PCI LAN card for system networking, you can connect this Wake On LAN connector with the PCI LAN card on board for Wake On LAN function.

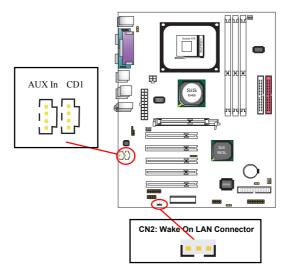

## 1.7.8 USB Pin Header: USB3

USB3 2x5 Pin Headers for support of external USB ports. Each USB pin header requires a USB cable for expansion of two USB ports. This optional USB cable is available from your motherboard dealer or yendor.

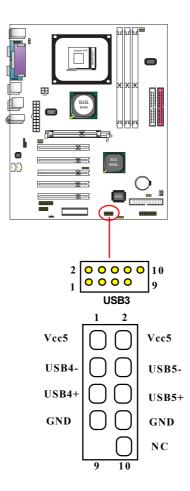

#### Front Panel Connectors 19 20 18 17 RST 16 15 14 13 HD LED 12 11 9 10 SPEAKER 7 6 5 3 2 PS,SW

## 1.7.9 Front Panel Connectors: PANEL1

#### **PSSW**

The system power is controlled by a momentary switch connected to this lead. Pushing the button once will switch the system ON.

## Power LED Lead (PW\_LED)

The system power LED lights when the system power is on.

## **Speaker Connector (SPEAKER)**

The speaker (onboard or offboard) provides error beep code information during the Power Self-Test when the computer cannot use the video interface. The speaker is not connected to the audio subsystem and does not receive output from the audio subsystem.

## Hard Drive LED Connector (HD\_LED)

This connector supplies power to the cabinet IDE activity LED. Read and write activity by devices connected to the Primary or Secondary IDE connectors will cause the LED to light up.

## SMI Suspend Switch Lead (G-BUN) (Disabled)

This allows the user to manually place the system into a suspend mode of Green mode. System activity will be instantly decreased to save electricity and expand the life of certain components when the system is not in use. This 2-pin connector (see the figure) connects to the case-mounted suspend switch. If you do not have a switch for the connector, you may use the "Turbo Switch" instead since it does not have a function. If you want to use this connector, the "Suspend Switch" in the Power Management Setup of the BIOS SOFTWARE section should be enabled.

## Reset Switch Lead (RST)

The connector can be connected to a reset switch. Press this reset switch to restart system.

## 1.7.10 SPDIF Connector: SPDIF1

SPDIF1 is designed on board for Digital Audio in/out.

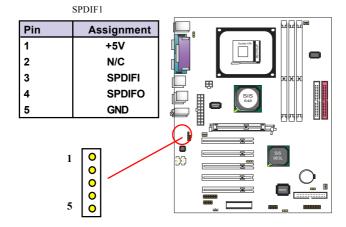

## 1.7.11 IR infrared module: IR1 Connector

This connector supports the optional wireless transmission and reception infrared module. You must configure the setting through the BIOS setup to use the IR function.

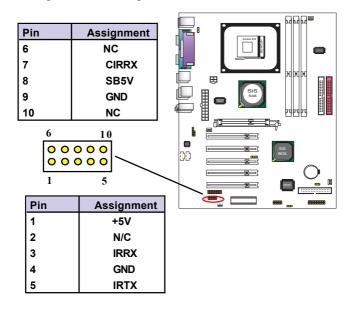

## 1.7.12 CMOS Function Selector: JP4

When you have problem with booting system, you may clear CMOS to restore the optimum default BIOS data.

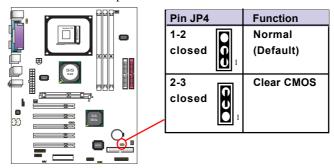

- 1. Remove the Jumper cap of Jp5 from 1-2.
- 2. After 1 or two seconds, set Jp5 to 2-3 closed with the jumper cap.
- 3. After 1 or two seconds, restore the Jp5 to 1-2 closed. Now, the CMOS RAM has restored to the optimum default setting.

## 1.7.13 Keyboard/Mouse Wake-up selector: Jp5

Jp5 is designed to wake up system by Keyboard/Mouse:

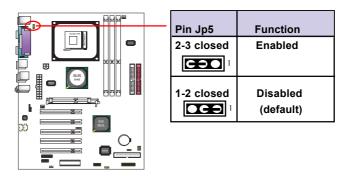

## 1.7.14 USB2 Wake-up Selector: Jp11

Jp11 is designed to select the USB2 wake up function:

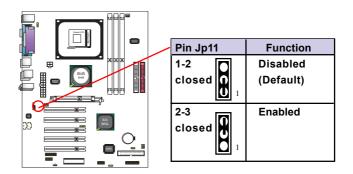

## 1.7.15 USB3 Wake-up Selector: Jp10

Jp10 is designed to select the USB1 wake up function:

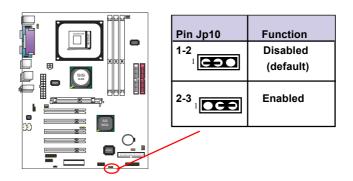

# **Chapter 2 BIOS Setup**

## 2. BIOS Setup

## 2.1 BIOS Support

This chapter discusses the Award BIOS Setup program built in the ROM BIOS. The Setup program allows the user to modify the basic system configuration. The modification is then stored in battery-backed RAM so that it can retain the setup information after the power is turned off. The Award BIOS installed in your computer system ROM (Read Only Memory)is a custom version of an industry standard BIOS. The BIOS provides critical low-level support for standard devices such as disk drives and serial and parallel ports. This chapter is intended for guiding you through the process of configuring your system BIOS.

## Plug and Play Support

This AWARD BIOS supports the Plug and Play Version 1.0A specification. ESCD(Extended System Configuration Data) write is also supported.

## **EPA Green PC Support**

This AWARD BIOS supports Version 1.03 of the EPA Green PC specification.

## **PCI Bus Support**

This AWARD BIOS also supports Version 2.1 of the Intel PCI (Peripheral Component Interconnect)local bus specification.

## **APM Support**

This AWARD BIOS supports Version 1.1&1.2 of the Advanced Power Management(APM) specification.Power management features are implemented via the System Management Interrupt(SMI). Sleep and Suspend power management modes are supported. Power to the hard disk drives and video monitors can be managed by this AWARD BIOS.

## **DRAM Support**

DDR SDRAMs (Double Data Rate SDRAM) are supported.

## **CPU Support**

This AWARD BIOS supports the Intel P4 Processor.

## Setup Menu

In general, you use the arrow keys to highlight items of the Main BIOS Setup Menu, press <Enter>to select, use the <PgUp>and <PgDn>keys to change entries, press<Fl>for help and press <Esc> to quit The following table provides more detail about how to navigate in the Setup program by using the keyboard.

#### Note:

(BIOS version 1.0 is for reference only. If there is a change in BIOS version, please use the actual version on the BIOS.)

| Keystroke   | Function                                       |  |
|-------------|------------------------------------------------|--|
| Up arrow    | Move to previous item                          |  |
| Down arrow  | Move to next item                              |  |
| Left arrow  | Move to the item on the left(menu bar)         |  |
| Right arrow | Move to the item on the right(menu bar)        |  |
| Esc         | Main Menu: Quit without saving changes         |  |
|             | Submenus: Exit Current page to the next higher |  |
|             | level menu                                     |  |
| Move Enter  | Move to item you desired                       |  |
| PgUp key    | Increase the numeric value or make changes     |  |
| PgDn key    | Decrease the numeric value or make changes     |  |
| +Key        | Increase the numeric value or make changes     |  |
| -Key        | Decrease the numeric value or make changes     |  |
| Esc Key     | Main menu-Quit and not save changes into       |  |
|             | CMOS                                           |  |
|             | Status Page Setup Menu and option Page Setup   |  |
|             | Menu-Exit Current page and return to Main      |  |
|             | Menu                                           |  |
| F1 Key      | General help on Setup navigation keys.         |  |
| F5 Key      | Load previous values from CMOS                 |  |
| F6 Key      | Load the fail-safe defaults from BIOS default  |  |
|             | table                                          |  |
| F7 Key      | Load the optimized defaults                    |  |
| F10 Key     | Save all the CMOS changes and exit             |  |

## 2.2 Main Menu

Once you enter AWARD BIOS CMOS Set up Utility, the Main Menu will appear on the screen and allows you to select from several setup function. Use the arrow keys to select the items and press<Enter> to enter the sub-menu.

#### Attention:

The information about BIOS defaults in this manual is just for reference, please refer to the BIOS installed on board for default BIOS confirmation.

## Phoenix - AwardBIOS CMOS Setup Utility

| ➤ Standard CMOS Features ➤ Advanced BIOS Features ➤ Advanced Chipset Features ➤ Integrated Peripherals ➤ Power Management Setup ➤ PNP/PCI Configurations ➤ PC Health Status | Frequency/Voltage Control Load Fail-safe Defaults Load Optimized Defaults Set Supervisor Password Set User Password Save & Exit Setup Exit without Saving |  |
|----------------------------------------------------------------------------------------------------|----------------------------------------------------------------------------------------------------|--|
| Esc : Quit F9: Menu in BIOS<br>F10 : Save & Exit Setup                                                                                                    | ←→↑↓: Select Item                                                                                                    |  |
| Time, Date, Hard Disk Type                                                                                                    |                                                                                                    |  |

## **Standard CMOS Features**

This setup page includes all the items in standard compatible BIOS.

#### **Advanced BIOS Features**

This setup page includes all the items of the BIOS special enchanced features.

## **Advanced Chipset Features**

This setup page includes all the items of the Chipset special enchanced features.

## **Integrated Peripherals**

This selection page includes all the items of the IDE hard drive and Programmed Input/Output features.

## **Power Management Setup**

This setup page includes all the items of the power management features.

## PnP/PCI Configurations

This setup page includes the user defined or default IRQ Setting.

## PC Health Status

This page shows the hardware Monitor information of the system.

## Frequency/Voltage Control

This setup page controls the CPU's clock and frequency ratio.

#### **Load Fail-safe Defaults**

Use this menu to load the BIOS default values for the minimal/stable performance for your system to operate.

## **Load Optimized Defaults**

These settings are for configuring a workable computer when something is wrong. If you cannot boot the computer successfully, select the BIOS Setup options and try to diagnose the problem after the computer boots. These settings do not provide optional performance.

## Set Supervisor/User Password

Change, set, or, disable password. It allows you to limit access to the system and Setup, or just to Setup.

Save & Exit Setup
Save CMOS value changes to CMOS and exit setup.

## **Exit Without Saving**

Abandon all CMOS value changes and exit setup.

## 2.3 Standard CMOS Features

This main option in the Standard CMOS Setup Menu is divided into 10 fields or items. Each field provides one or more setup choices. Use the arrow keys to highlight the field and then use the <PgUp> or <PgDn> keys to select the value or choice

Phoenix - AwardBIOS CMOS Setup Utility
Standard CMOS Features

| Date(mm:dd:yy)                            | Tue,Jun 6 2002   | Item Help                  |
|-------------------------------------------|------------------|----------------------------|
| Time (hh:mm:ss)                           | 11:26:10         |                            |
| IDE Primary Master                        | None             | Menu Level                 |
| IDE Primary Slave                         |                  | Change the day,            |
| IDE Secondary Master IDE Secondary Master | None             | month,year<br>and century. |
| IDL Secondary Waster                      | None             | and century.               |
| Drive A                                   | 1.44M,3.5 in     |                            |
| Drive B                                   | None             |                            |
| Floppy 3                                  | Disabled         |                            |
| Video                                     | EGA/VGA          |                            |
| Halt On                                   | All,But Keyboard |                            |
| Base Memory                               | 640K             |                            |
| Extended Memory                           | 65472K           |                            |
| Total                                     | 1024K            |                            |

←→↑↓: Move Enter:Select +/-/PU/PD:Value F10:Save ESC:Exit F1:General Help F5:Previous Values F6:Fail-Safe Defaults F7:Optimized Defaults

## **Main Menu Selections**

| Item                  | Options                | Description                                                    |
|-----------------------|------------------------|----------------------------------------------------------------|
| Date<br>(mm : dd :yy) | Month Day Year         | Set the system,date. Note that the 'Day' automatically changes |
|                       |                        | when you set the data.                                         |
| Time                  | Hour Minute Second     | Select the hour, minute and                                    |
| (hh : mm : SS)        |                        | second of the time.                                            |
| IDE Primary           | Options are in its sub | Press <enter> to enter sub menu.</enter>                       |
| Master                | menu.                  |                                                                |
| IDE Primary/          | Options are in its sub | Press <enter> to enter sub menu.</enter>                       |
| Slave                 | menu.                  |                                                                |
| IDE Second-           | Options are in its sub | Press <enter> to enter sub menu.</enter>                       |
| ary Master            | menu.                  |                                                                |
| IDE Second-           | Options are in its sub | Press <enter> to enter sub menu</enter>                        |
| ary Slave             | menu.                  |                                                                |
| Drive A               | None                   | Select the type of floppy disk                                 |
| Drive B               | 360K,5.25in,           | drive installed in your system.                                |
|                       | 1.2M,5.25in            |                                                                |
|                       | 720K,3.5M              |                                                                |
|                       | 1.44M,3.5in            |                                                                |
|                       | 2.88M,3.5in            |                                                                |
| Floppy                | Disabled               | Disable or support the 3rd                                     |
| 3 Mode                | Driver A               | floppy mode in Drive A, or                                     |
| Support               | Driver B               | Drive B or both.                                               |
|                       | Both                   |                                                                |
| Video                 | EGA/VGA                | Select the default video device.                               |
|                       | CGA 40                 |                                                                |
|                       | CGA 80                 |                                                                |
|                       | MONO                   |                                                                |
|                       |                        |                                                                |

| Item        | Options           | Description                       |
|-------------|-------------------|-----------------------------------|
| Halt On     | All Errors        | Select the situation in which you |
|             | No Errors         | want the BIOS to stop the POST    |
|             | All, but Keyboard | process and notify.               |
|             | All, but Diskette |                                   |
|             | All, but Disk/Key |                                   |
| Base Memory | (640K)            | The amount of conventional mem-   |
|             |                   | ory detected during boot up.      |
| Extended    | (65472K)          | The amount of conventional mem-   |
| Memory      |                   | ory detected during boot up.      |
| Total       | ( 1024K )         | The total memory available in     |
| Memory      |                   | system.                           |

IDE Primary(Master/Slave)/Secondary(Master/Slave)
Press Enter on these items to show the following sub-menu:

## Primary Master/Secondary

| IDE HDD Auto-Detection            | Press Enter Item Help |            |
|-----------------------------------|-----------------------|------------|
| IDE Primary Master<br>Access Mode | Auto<br>Auto          | Menu Level |
| Capacity                          | 13022MB               |            |
| Cylinder                          | 25232                 |            |
| Head                              | 16                    |            |
| Precomp                           | 0                     |            |
| Landing Zone                      | 25231                 |            |
| Sector                            | 61                    |            |

←→↑↓: Move Enter:Select +/-/PU/PD:Value F10:Save ESC:Exit F1:General Help F5:Previous Values F6:Fail-Safe Defaults F7:Optimized Defaults

#### **IDE HDD Auto-Detection**

Press Enter on this item to let BIOS auto-detect your Hard Disk and show all the Primary Hard Disk Parameters (Capacity, Cylinder, Head, Precomp, Landing Zone, Sector) on the menu.

## IDE Primary(Master/Slave) / Secondary(Master/Slave)

This item allows you to detect the Hard Disk in 3 ways.

The Choices: Auto: BIOS Auto-detect HDD;

None: No Hard Disk detected; Manual: Manually detect HDD

#### Access Mode

This item allows you to select the Access mode to the Hard Disk

The Choices:

CHS: Select the Cylinder, Head, Sector addressing mode to access Hard Disk;

LBA: Select the Logical Block Addressing mode to access Hard Disk

Large: Select Large Mode to access Hard Disk; Auto: Allow BIOS to auto-access Hard Disk;

## Capacity

Showing the capacity of Hard Disk in MB.

## Cylinder

Showing the number of cylinder in the Hard Disk.

#### Head

Showing the number of heads in the Hard Disk.

## Precomp

The number of Pre-compensation.

## Landing Zone

Number of Landing zone in the Hard Disk.

#### Sector

The number of Sector in the Hard Disk

## 2.4 Advanced BIOS Features

## Phoenix - AwardBIOS CMOS Setup Utility Advanced BIOS Features

| CPU L1 & L2 Cache Quick Power On Self Test First Boot Device Floopy Second Boot Device Third Boot Device Boot Other Device Boot Up Floppy Drive Boot Up Floppy Seek Boot Up NumLock Status Gate A20 Option Typematic Rate Setting X Typematic Rate (Chars/Sec) X Typematic Delay (Msec) Security Option APIC Mode x MPS Version Control For OS OS Select For DRAM >64MB HDD S.M.A.R.T. Capability Report No FDD for Win95 No                                              | Item Help |
|----------------------------------------------------------------------------------------------------|-----------|
| First Boot Device Floopy Second Boot Device HDD-0 Third Boot Device LS-120 Boot Other Device Enabled Swap Floppy Drive Disabled Boot Up Floppy Seek Disabled Boot Up NumLock Status On Gate A20 Option Fast Typematic Rate Setting Disabled X Typematic Rate (Chars/Sec) 6 X Typematic Delay (Msec) 250 Security Option Setup APIC Mode Disabled x MPS Version Control For OS OS Select For DRAM >64MB Non-OS2 HDD S.M.A.R.T. Capability Disabled Report No FDD for Win95 |           |
| Second Boot Device HDD-0 Third Boot Device LS-120 Boot Other Device Enabled Swap Floppy Drive Disabled Boot Up Floppy Seek Disabled Boot Up Floppy Seek Disabled Boot Up NumLock Status On Gate A20 Option Fast Typematic Rate Setting Disabled X Typematic Rate (Chars/Sec) 6 X Typematic Delay (Msec) 250 Security Option Setup APIC Mode Disabled x MPS Version Control For OS OS Select For DRAM >64MB HDD S.M.A.R.T. Capability Report No FDD for Win95 No           |           |
| Third Boot Device LS-120 Boot Other Device Enabled Swap Floppy Drive Disabled Boot Up Floppy Seek Disabled Boot Up NumLock Status On Gate A20 Option Fast Typematic Rate Setting Disabled X Typematic Rate (Chars/Sec) 6 X Typematic Delay (Msec) 250 Security Option Setup APIC Mode Disabled x MPS Version Control For OS OS Select For DRAM >64MB Non-OS2 HDD S.M.A.R.T. Capability Disabled Report No FDD for Win95 No                                                |           |
| Boot Other Device Enabled Swap Floppy Drive Disabled Boot Up Floppy Seek Disabled Boot Up NumLock Status On Gate A20 Option Fast Typematic Rate Setting Disabled X Typematic Rate (Chars/Sec) 6 X Typematic Delay (Msec) 250 Security Option Setup APIC Mode Disabled x MPS Version Control For OS OS Select For DRAM >64MB HDD S.M.A.R.T. Capability Report No FDD for Win95 No                                                                                          |           |
| Swap Floppy Drive Disabled Boot Up Floppy Seek Disabled Boot Up NumLock Status On Gate A20 Option Fast Typematic Rate Setting Disabled X Typematic Rate (Chars/Sec) 6 X Typematic Delay (Msec) 250 Security Option Setup APIC Mode Disabled x MPS Version Control For OS OS Select For DRAM >64MB Non-OS2 HDD S.M.A.R.T. Capability Disabled Report No FDD for Win95 No                                                                                                   |           |
| Boot Up Floppy Seek Boot Up NumLock Status Gate A20 Option Typematic Rate Setting X Typematic Rate (Chars/Sec) X Typematic Delay (Msec) Security Option APIC Mode x MPS Version Control For OS OS Select For DRAM >64MB HDD S.M.A.R.T. Capability Report No FDD for Win95 No Disabled Non-OS2 HDD S.M.A.R.T. Capability Report No FDD for Win95 No                                                                                                    |           |
| Boot Up NumLock Status Gate A20 Option Fast Typematic Rate Setting X Typematic Rate (Chars/Sec) X Typematic Delay (Msec) Security Option APIC Mode x MPS Version Control For OS OS Select For DRAM >64MB HDD S.M.A.R.T. Capability Report No FDD for Win95 No On Fast Disabled Fast Disabled Non-OS2 HDD S.M.A.R.T. Capability Report No FDD for Win95 No                                                                                                    |           |
| Gate A20 Option Fast Typematic Rate Setting Disabled X Typematic Rate (Chars/Sec) 6 X Typematic Delay (Msec) 250 Security Option Setup APIC Mode Disabled x MPS Version Control For OS OS Select For DRAM >64MB Non-OS2 HDD S.M.A.R.T. Capability Disabled Report No FDD for Win95 No                                                                                                    |           |
| Typematic Rate Setting X Typematic Rate (Chars/Sec) X Typematic Delay (Msec) Security Option APIC Mode APIS Version Control For OS Select For DRAM >64MB HDD S.M.A.R.T. Capability Report No FDD for Win95 No Sisabled Report No FDD for Win95 No                                                                                                    |           |
| X Typematic Rate (Chars/Sec) 6 X Typematic Delay (Msec) 250 Security Option Setup APIC Mode Disabled x MPS Version Control For OS 1.4 OS Select For DRAM >64MB Non-OS2 HDD S.M.A.R.T. Capability Disabled Report No FDD for Win95 No                                                                                                    |           |
| X Typematic Delay (Msec)  Security Option  APIC Mode  x MPS Version Control For OS  OS Select For DRAM >64MB  HDD S.M.A.R.T. Capability  Report No FDD for Win95  D 250  Setup  D 1.4  Non-OS2  HDD S.M.A.R.T. Capability  Report No FDD for Win95                                                                                                    |           |
| Security Option Setup APIC Mode Disabled x MPS Version Control For OS OS Select For DRAM >64MB Non-OS2 HDD S.M.A.R.T. Capability Disabled Report No FDD for Win95 No                                                                                                    |           |
| APIC Mode Disabled x MPS Version Control For OS 1.4 OS Select For DRAM >64MB Non-OS2 HDD S.M.A.R.T. Capability Disabled Report No FDD for Win95 No                                                                                                    |           |
| x MPS Version Control For OS 1.4 OS Select For DRAM >64MB Non-OS2 HDD S.M.A.R.T. Capability Disabled Report No FDD for Win95 No                                                                                                    |           |
| OS Select For DRAM >64MB Non-OS2 HDD S.M.A.R.T. Capability Disabled Report No FDD for Win95 No                                                                                                    |           |
| HDD S.M.A.R.T. Capability Report No FDD for Win95  No                                                                                                    |           |
| Report No FDD for Win95 No                                                                                                    |           |
| •                                                                                                    |           |
| 1                                                                                                    |           |
| Video BIOS Shadow Enabled                                                                                                    |           |
| EPA / (H/W Monitor) Show EPA Logo                                                                                                    |           |

←→↑↓: Move Enter:Select +/-/PU/PD:Value F10:Save ESC:Exit F1:General Help F5:Previous Values F6:Fail-Safe Defaults F7:Optimized Defaults

## Virus Warning

This option allows you to choose the VIRUS Warning feature for IDE Hard Disk boot sector protection. If this function is enabled and someone attempts to write data into this area, BIOS will show a warning message on screen and alarm beep.

The Choices:

Disabled(default), Enabled.

### CPU L1 & L2 Cache

These fields allow you to Enable or Disable the CPU's L1(Internal) / L2(External) cache to provide better performance.

The choices:

Enabled(default); Disabled

# **Quick Power On Self Test**

This category speeds up Power on self-Test(POST) after you power up the computer. If it is set to Enabled, BIOS will shorten or skip some check items during POST.

The choices:

Enabled(default); Disabled

# First/Secondary/Third Boot Device

This BIOS attempts to load the operating system from the devices in the sequence selected in these items.

The Choices:

Floppy(default), LS120, HDD-0, SCSI, CDROM, HDD-1, HDD-2, HDD-3, ZIP100, LAN, USB-FDD, USB-Zip, USB-CDROM, USB-HDD, Disabled.

### **Boot Other Device**

Allows user to set booting from other devices.

The Choices:

Enabled(default), Disabled.

# **Swap Floppy Drive**

If the system has two floppy drives, you can swap the logical drive name assignments.

The Choices:

Disabled(default), Enabled.

# **Boot Up Floppy Seek**

If enabled, this item allows BIOS to test floppy drives to determine whether they have 40 or 80 tracks.

The Choices:

Disabled(default), Enabled.

# **Boot Up NumLock Status**

Select power on state for Numlock..

The Choices

On (default): Numpad is number keys;

Off: Numpad is arrow keys;

# Gate A20 Option

Select if chipset or keyboard controller should control Gate A20.

The choices:

Normal: A pin in the keyboard controller controls Gate A20.

Fast (default): Lets chipset control Gate A20.

# **Typematic Rate Setting**

Allows user to adjust the key stroke repeat rate.

The choices:

Enabled: Enabled this option to adjust the keystroke repeat rate: Disabled (default): Disabled.

# Typematic Rate (Char/Sec)

Range between 6(default) and 30 characters per second. This option controls the speed of repeating keystrokes.

# Typematic Delay (Msec)

This option sets the time interval for displaying the first and the second characters.

The Choices: 250(default), 500, 750, 1000.

# **Security Option**

This category allows you to determine whether to use password access the system and Setup, or just Setup.

The choices:

System: To access system and BIOS Setup with correct password.

Setup (default): To access BIOS Setup with correct password.

### APICMode

Allows user to disable/enable the APIC mode

The Choices: Disabled; Enabled

### x MPS Version Control For OS

If APIC mode is enabled, this item allows user to select the MPS Version Control For OS.

The choices: 1.4; 1.1

# OS Select For DRAM >64MB

Select the operating system that is running with greater than 64MB of RAM on the system.

The Choices: Non-OS2(default), OS2.

**HDDS.M.A.R.T.Capability**Allows user to choose the Self-monitoring Analysis and Reporting Technology for Hard Disk Drive.

The choices: Disabled(default): Enabled

# Report No FDD for Win 95

Use this item to report no FDD for Win 95.

The choices: No; Yes

# Video BIOS Shadow

Use this item to enable/disable the Video BIOS Shadow function The choices: Enabled; Disabled

**EPA/(H/W Monitor) Show**Use this item to enable/disable the Environmental Protection Association (EPA) / Hardware Monitor) logo on initiating screen..

The choices: H/W Monitor; EPA Logo

# 2.5 Advanced Chipset Features

This section allows you to configure the system based features of the installed chipset. This chipset manages bus speeds and access to system memory resources, such as DRAM and external cache. It also coordinates communications of the PCI bus. It must be stated that these items should never be altered. The default settings are set up to provide the best operating conditions for your system. The time you might need to make any changes would be if you discover that data is lost while using your system.

Phoenix - AwardBIOS CMOS Setup Utility Advanced Chipset Features

| ► DRAM Clock/Timing Control | Press Enter | Item Help |
|-----------------------------|-------------|-----------|
| DRAM Timing Control         | By SPD      |           |
| x DRAM CAS Latency          | 2.5T        |           |
| x RAS Active Time           | 6T          |           |
| x RAS Precharge Time        | 3T          |           |
| x RAS to CAS Delay (tRCD)   | 3T          |           |
| DRAM Addr/Cmd Rate          |             |           |
| ► AGP & P2P Bridge Control  | Press Enter |           |
| AGP Aperture Size           | 64MB        |           |
| Graphic Window WR Combin    | Disabled    |           |
| Prefetch Caching            | Disabled    |           |
| System BIOS Cacheable       | Enabled     |           |
| Video RAM Cacheable         | Enabled     |           |
| Memory Hole at 15M-16M      | Disabled    |           |
|                             |             |           |
|                             |             |           |
|                             |             |           |
|                             |             |           |
|                             |             |           |

←→↑↓: Move Enter:Select +/-/PU/PD:Value F10:Save ESC:Exit F1:General Help F5:Previous Values F6:Fail-Safe Defaults F7:Optimized Defaults

# DRAM Clock/Timing Control: Press <Enter> to reveal the following submenu.

DRAM iming Control
Use this item to select the DRAM Clock/Timing mode.

The Choices:

By SPD: DRAM Timing is by Serial Presence Detect (SPD) which is located on the memory module itself.

Manual: DRAM Timing is set manually with the options following this item below.

X DRAM CAS Latency
This item is to set CAS (Column Access Stroke) Latency time. The Choices: Auto; 1.5; 2; 2.5;

# X RAS Active, Time

This item is to set Active to Precharge Delay cycle.

The Choices: Auto; 7; 6; 5

# X DRAM RAS# to CAS# Delay (tRCD)

This item is to set the DRAM RAS (Row Access Stroke) to CAS (Column Access Stroke) Delay cycle.

The Choices: Auto; 3; 2

X DRAM RAS# Precharge
This item is to set the DRAM RAS Precharge cycle.

The Choices: Auto; 3; 2

# DRAM Addr/Cmd Rate

This item is to set the DRAM Addr/Command rate.

The Choices: Auto; 1T; 2T

# AGP & P2P BBridge Control: Press <Enter> to reveal the following submenu.

# AGP Aperture Size

Select the size of the Accelerated Graphic Port(AGP) aperture. The aperture is a portion of the PCI memory address range dedicated for graphics memory address space. Host cycle that hit the aperture range are forwarded to the AGP without any translation.

The Choices: 128MB(default); 64MB,;32MB; 16MB; 8MB; 4MB;256MB

# Graphic Window WR Combin

Use this item to enable/disable the Graphic Window Write Combin function.

The choices: Enabled; Disabled

# **Prefetch Caching**

This item is to enable/disable the Prefetch Caching function. The Choices: Enabled, Disabled.

# System BIOS Cacheable

This item is to enable/disable the System BIOS Cacheable function.

# Video RAM Cacheable

Enabled: Enable Video RAM Cacheable. Disabled: Disable Video RAM Cacheable.

# Memory Hole At 15-16M

In order to improve performace, certain space in memory can be reserved for ISA cards. This memory must be mapped into the memory's space below 16MB.

The Choices: Disabled; Enabled.

# 2.6 Integrated Peripherals

Phoenix - AwardBIOS CMOS Setup Utility Integrated Peripherals

| ► SiS OnChip IDE Device      | Press Enter | Item Help |
|------------------------------|-------------|-----------|
| Internal PCI/IDE             | Both        |           |
| IDEPrimary Master PIO        | Auto        |           |
| IDE Primary Slave PIO        | Auto        |           |
| IDE Secondary Master PIO     | Auto        |           |
| IDESecondary Slave PIO       | Auto        |           |
| IDE Primary Master UDMA      | Auto        |           |
| IDEPrimary Slave UDMA        | Auto        |           |
| IDE Secondary Master UDMA    | Auto        |           |
| IDE Secondary Slave UDMA     | Auto        |           |
| IDE Burst Mode               | Enabled     |           |
| ► SiS OnChip PCI Device      | Press Enter |           |
| SiS USB Controller           | Enabled     |           |
| USB 2.0 Controller           | Enabled     |           |
| USB Keyboard Support         | Disabled    |           |
| SiS AC97 Audio               | Auto        |           |
| SiS S/W Modem                | Auto        |           |
| SiS 10/100M Ethernet(4S648N) | Enabled     |           |
|                              |             |           |
| ► Onboard Super IO Device    | Press Enter |           |
| Onboard FDC Controller       | Enabled     |           |
| Onboard Serial Port 1        | 3F8/IRQ4    |           |
| Onboard Serial Port 2        | 2F8/IRQ3    |           |
| UART Mode Select             | Normal      |           |
| x UR2 Duplex Mode            | Half        |           |
| Onboard Parallel Port        | 378/IRQ7    |           |
| Parallel Port Mode           | ECP         |           |
| ECP Mode Use DMA             | 3           |           |
| Game Port Address            | 201         |           |
| MIDI Port Address            | 330         |           |
| MIDI Port IRQ                | 10          |           |
| IDE HDD Block Mode           | Enabled     |           |
| Init Display First           | PCI Slot    |           |
|                              |             |           |

 $\longleftrightarrow \uparrow \downarrow : \text{Move} \quad \begin{array}{lll} \text{Enter:Select} & +/-/PU/PD: \ Value & F10: \ Save & ESC: Exit F1: \ General Help \\ F5: \ Previous \ Values & F6: \ Fail-Safe \ Defaults & F7: \ Optimized \ Defaults \\ \end{array}$ 

# SiS On-Chip IDE Devicee: Press Enter to configure the following submenu:

### Internal PCI/IDE

Use this item to choose the ePCI/IDE mode.

The choices: Both; Disabled; Primary; Secondary

### IDE Primary Master/Slave PIO

Auto (default):BIOS will automatically detect the IDE HDD Accessing mode.

Mode  $0\sim4$ : Manually set the IDE Accessing mode.

# IDE Secondary Master/Slave PIO

Auto (default):BIOS will automatically detect the IDE HDD Accessing mode.

Mode  $0\sim 4$ : Manually set the IDE Accessing mode.

# IDE Primary Master/Slave UDMA

Auto (default):BIOS will automatically enable Ultra DMA mode of the IDE HDD Accessing .

Disabled: UDMA mode is disabled

# IDE Secondary Master/Slave UDMA

Auto (default):BIOS will automatically enable the Ultra DMA mode of the IDE HDD Accessing mode.

Disabled: Ultra DMA disabled

# IDE Burst Mode

Use this item to enable/disable the IDE Burst mode.

# SiS On-Chip PCI Devicee: Press Enter to configure the following kubmenu:

### SiS USB Controller

Use this item to enable or disable the USB Controller.
USB 2 Controller thabled (default); Disabled
If USB Controller is enabled, use this item to enable or disable USB 2.0 controller.

The Choices: Enabled (default); Disabled

# **USB Keyboard Support**

If USB Controller is enabled, use this item to enable or disable the USB Keyboard Support.

The Choices: Enabled (default); Disabled

# SiS AC97 Audio / S/W Modem

Use this item to enable/disable the AC97 Audio/ SW Modem function.

The Choices: Enabled; Disabled

SiS 10/100M ETHERNET (for 4S648N only)
Use this item to enable or disable the 10/100 Ethernet controller.

The Choices: Enabled: Disabled

# Onboard Super IO Devicee: Press Enter to configure the following submenu:

### Onboard FDC Controller

The choices: Enabled (default) Disbled

# Onboard Serial Port 1/2

Select an address and corresponding interrupt for the first and second serial ports.

The Choices: Auto; 3F8/IRQ4; 2F8/IRQ3; 3E8/IRQ4; 2E8/IRQ3; Disabled.

### UART Mode Select

This item allows you to select which Infra Red(IR) function of the onboard I/O chip you wish to use.

The Choices: Normal(default), IrDA, SCR, ASKIR.

# UR2 Duplex Mode

This item allows you to select which Infra Red(IR) function of the onboard I/O chip you wish to use.

The Choices: Half (default), Full.

### Onboard Parallel Port

This item allows you to select the onboard parallel port and IRQ. The Choices: 378/IRQ7; 278/IRQ5; 3BC/IRQ7; Disabled

# Parallel Port Mode

The choices are for Parallel Port Mode select:

The choices: SPP: EP:: ECP: ECP+EPP

# ECP Mode Use DMA

The Choices: 3(default), 1.

# Game Port Address

The choices are for setting Game Port Address:

201 (default); 209; Disabled

# MIDI Port Address

The choices are for setting MIDI Port Address: 300; 330 (default); Disabled.

# MIDI Port IRQ

The choices are for setting MIDI Port IRQ:

10 (default): 5

# IDE HDD Block Mode

If your IDE HDD supports block mode select, enabled is for automatic detection of the optimal number of block read/write per sector the drive can support..

The Choices: Enabled(default); Disabled

# **Init Display First**

Use this item to enable or disable the onboard USB controller.

The Choices: PCI Slot(default); Onboard/ AGP

# 2.7 Power Management Setup

# Phoenix - AwardBIOS CMOS Setup Utility Power Management Setup

| ACPI Function ACPI Suspend Type Power Management Suspend Mode Video Off Option Video Off Method Modem Use IRQ Hot Key Function As HDD Off After Power Button Override                                                                    | Enabled<br>S1(POS)<br>User Define<br>Disabled<br>Suspend> Off<br>V/H Sync+Blank<br>3<br>Power Off<br>Disabled<br>Instant-off | Item Help |
|----------------------------------------------------------------------------------------------------|----------------------------------------------------------------------------------------------------|-----------|
| PM Wake Up Events Power On By Modem Ring Power On By MAC Power On by PME/WOL Power On By USB Power On by PS/2KB X Power On by PS/2KB X Power On by PS/2MS RTC Alarm Resume X Month Alarm \X Date (of Month) Alarm X Time(hh:mm:ss) Alarm | Press Enter Disabled Disabled Disabled Disabled Password Disabled NA 0 0:0:0:0                                               |           |
| ** Reload Global Timer Events ** Primary IDE Secondary IDE FDD,COM, LPT Port PCI PIRQ [A-D]#  Delay Prior to Thermal                                                                                                    | Disabled<br>Disabled<br>Disabled<br>Disabled<br>None                                                                         |           |

←→↑↓: Move Enter:Select +/-/PU/PD:Value F10:Save ESC:Exit F1:General Help F5:Previous Values F6:Fail-Safe Defaults F7:Optimized Defaults

### **ACPI Function**

The choices are for enabling or disabling the Advanced Configuration and Power Management (ACPI).

### **ACPI Function**

Use this item to enable/disable the ACPI function.

The choices: Stop Grant(default); Power On Suspend

# **ACPI Suspend Type**

The choices are for setting the ACPI Suspend Type. S1(Power On Suspend)(default); S3(Suspend To RAM); S1&S3

# **PowerManagement**

The choices are for setting the Power management mode: User Define (default); Min Saving; Max Saving.

# Suspend Mode

Use this item to set the Suspend time.

The choices: Disabled(default); 1~60 min.

# Video Off Option

The choices are for setting the Video Off option: Suspend --> Off; Susp, Stby --> Off; All Modes --> Off; Always On

### Video Off Method

The choices are for determining the manner in which the monitor is blanked.

The choices:

V/H SYNC+Blank (default): Turn off the vertical and horizontal synchronization ports and write blanks to the video buffer.

Blank Screen: Writes blanks to the video buffer.

DPMS Supported: Initial display power management signaling.

# Modem Use IRQ

This determines the IRQ, which can be applied in Modem use. The choices: 3 (default); 4;5; 7; 9; 10; 11; NA

# **Hot Key Function As**

Use this item to set the Hot Key Function. The choices: Disabled; Power Off; Suspend

# **HDD Off After**

Use this item to set the HDD Off After time.

The choices: Disabled; 1~15 min..

### **Power Button Override**

Use this item to set the Power Button Override mode

The Choices: Instant off(; Delay 4 Sec.

# > PM Wake Up Events: Press < Enter > to configure the following:

Power On By Modem Ring
Use this item to enable/disable the Power On by Modem Ring signal.

# Power On By MAC

Use this item to enable/disable the Power On by MAC function.

# Power On By PME/WOL

Use this item to enable/disable the Power On by PME/WOL function

# Power On By USB

Use this item to enable/disable the Power On by USB function...

# Power On By PS/2 KB

Use this item to enable/disable the Power On by PS/2 Keyboard function.

# x Power On By PS/2 MS

Use this item to enable/disable the Power On by PS/2 Mouse.

# RTC Alarm Resume

Use this item to enable/disable the RTC Alarm Resume function. Date: If RTC Alarm Resume is enabled, set the date with this item.

Time: If RTC Alarm Resume is enabled, set the time with this item.

# \*\* Reload Global Timer Events \*\*

# PrimaryIDE

Use this item to enable/disable the Primary IDE

# Secondary IDE

Use this item to enable/duisable the Secondary IDE.

# FDD,COM,LPTPort

Use this item to enable/disable the HDD/COM/LPT port.

# PCI PIRO [A-D]#

Use this item to enable/disable the PCI PIRQ [A-D].

# Delay Prior to Thermal

Use this item to set the Delay time prior to thermal.

The choices: None; 1min; 2min; 4min; 8min; 16min; 32min; 64min

# 2.8 PnP/PCI Configurations

This section describes configuration of the PCI bus system. PCI or Personal Computer Interconnect, is a system which allows I/O devices to operate at speeds nearing the speed of the CPU itself when communicating with the components on board. This section covers some very technical items and it is strongly recommended that only experienced users should make any changes to the default settings.

# Phoenix - AwardBIOS CMOS Setup Utility PnP/PCI Configurations

| Reset Configuration Data<br>Resources Controlled By<br>x IRQ Resources | Disabled<br>Auto(ESCD)<br>Press Enter | Item Help |
|------------------------------------------------------------------------|---------------------------------------|-----------|
| PCI/VGA Palette Snoop                                                  | Disabled                              |           |

←→↑↓: Move Enter:Select +/-/PU/PD:Value F10:Save ESC:Exit F1:General Help F5:Previous Values F6:Fail-Safe Defaults F7:Optimized Defaults

### **Reset Configuration Data**

The system BIOS supports the PnP feature so the system needs to record which resource is assigned and proceeds to get rid of resource conflict. Every peripheral device has a node, which is called ESCD (Extended System Configuration Data. This node records which resources are assigned to it. If Disabled (Default) is chosen, the system ESCD will update only when the new configuration varies from the last one. If Enabled is chosen, the system is forced to update ESCDs and then is automatically reset to the "Disabled" mode.

### Resources Controlled By

By Choosing "Auto" (default), the system BIOS will detect the system resources and automatically assign the relative IRQ and DMA channel for each peripheral. By choosing "Manual", the user will need to assign IRQ & DMA for add-on cards. Be sure that no IRQ/DMA and I/O port conflict exists.

# **IRQ** Resources:

Press Enter to configure the following Submenus

### **IRO Resources**

| IRQ-3 assigned to                                                                          | : PCI Device                                                                 | Item Help |
|--------------------------------------------------------------------------------------------|------------------------------------------------------------------------------|-----------|
| IRQ-4 assigned to IRQ-5 assigned to IRQ-7 assigned to IRQ-9 assigned to IRQ-10 assigned to | : PCI Device<br>: PCI Device<br>: PCI Device<br>: PCI Device<br>: PCI Device |           |
| IRQ-11 assigned to<br>IRQ-12 assigned to<br>IRQ-14 assigned to<br>IRQ-15 assigned to       | : PCI Device<br>: PCI Device<br>: PCI Device<br>: PCI Device<br>: PCI Device |           |
|                                                                                            |                                                                              |           |

←→↑↓: Move Enter:Select +/-/PU/PD:Value F10:Save ESC:Exit F1:General Help F5:Previous Values F6:Fail-Safe Defaults F7:Optimized Defaults

# **IRQ** Resources

When resources are controlled manually, assign each system interrupt a type, depending on the type of device using the interrupt.

PCI/VGA Palette Snoop

Choose Disabled or Enabled. Some graphic controllers which are not VGA compatible take the output from a VGA controller and map it to their display as a way to provide boot information and VGA compatibility.

However, the color information coming from the VGA controller is drawn from the palette table inside the VGA controller to generate the proper colors, and the graphic controller needs to know what is in the palette of the VGA controller. To do this, the non-VGA graphic controller watches for the write access to the VGA palette and registers the snoop data. In PCI based systems, the Write Access to the palette will not show up on the ISA bus if the PCI VGA controller responds to the Write.

In this case, the PCI VGA controller should not respond to the Write, it should only snoop the data and permit the access to be forwarded to the ISA bus. The non-VGA ISA graphi controller can then snoop the data on the ISA bus. Unless you have the above situation, you should disable this option.

The choices: Disabled (default); Enabled

# 2.9 PC Health Status

# Phoenix - AwardBIOS CMOS Setup Utility PC Health Status

| Vcore                                                                                                    | Item Help |
|----------------------------------------------------------------------------------------------------|-----------|
| Vcore Vcc 3.3V Vcc 5.0V Vcc 12.0V Vsb 5.0V Voltage Battery CPU Temperature System Temperature Fan 1 Speed Fan 2 Speed Fan 3 Speed |           |

←→↑↓: Move Enter:Select +/-/PU//PD:Value F10:Save ESC:Exit F1:General Help F5:Previous Values F6:Fail-Safe Defaults F7:Optimized Defaults

This menu shows the current status of the system, CPU and CPU Fan. No value in this menu can be changed manually.

# Vcore /+3.3V/+5V/12V/5Vsb

These items show the respective voltage running on board.

# Voltage Battery

These items show the battery voltage used on board.

# **CPU/System Temp**

This item shows the current System/CPU temperature.

# FAN1/2/3 Speed

This item shows the fan speed running on board.

# 2.10 Frequency/Voltage Control

# Phoenix - AwardBIOS CMOS Setup Utility Frequency/Voltage Control

|                          |          | Item Help |
|--------------------------|----------|-----------|
| Auto Detect PCI CLK      | Ensabled |           |
| Spread Spectrum          | Disabled |           |
| CPU Clock                | 100      |           |
| CPU0 Skew Adjust         | Disabled |           |
| CPU1 Skew Adjust         | Disabled |           |
| DRAM Skew Adjust         | Disabled |           |
| AGP Skew Adjust          | 500ps    |           |
| PCI0 Skew Adjust         | Disabled |           |
| PCI1 Skew Adjust         | Disabled |           |
| ZClk Skew Adjust         | Dsiabled |           |
| Buffer In Skew Adjust    | Disabled |           |
| FeedBack In Skew Adjust  | 900ps    |           |
| CPU:DRAM Frequency Ratio | SPĎ      |           |
| DRAM Frequency           | 133 MHz  |           |
| DDR Voltage Regulator    | 2.5V     |           |
|                          |          |           |

←→↑↓: Move Enter: Select +/-/PU/PD: Value F10: Save ESC: Exit F1: General Help F5: Previous Values F6: Fail-Safe Defaults F7: Optimized Defaults

### Auto Detect PCI CLK

This item allows you to enable/disable auto detect PCI CLOCK. The Choices: Disabled; Enabled (default)

# **Spread Spectrum**

This function is designed for the EMI test only.

The Choices: Disabled(default); +/- 0.25; +/- 0.35; +/- 0.45; -0.5

### CPU Clock

Use this item to set CPU Clock.

The Choices: 100~132 MHz in 1MHz stepping

# CPU 0/1 Skew Adjust

Use this item to enable/disable the CPU skew adjust function.

# **DRAM Skew Adjust**

Use this item to enable/disable the DRAM Skew Adjust function.

# AGP Skew Adjust

Use this item to eset the AGP skew adjust function.

The choices: 500ps; 100ps; 1500ps; Disabled

# PCI0/1 Skew Adjust

Use this item to enable/disable the PCI Skew Adjust function.

# ZClk Skew Adjust

Use this item to enable/disable the ZClk skew adjust function.

# **Buffer In Skew Adjust**

Use this item to enable/disable the Buffer In Skew Adjust function.

# Feedback In Skew Adjust

Use this item to enable/disable the Feedback In Skew Adjust function.

The choices: 900ps; 600ps; 300ps; Disabled

**CPU:DRAM Frequency Ratio**Use this item to set the CPU:DRAM Frequency Ratio.

The choices: 1:1; 1:2; 3:4; 3:5

# x DRAM Frequency

This item will show the DRAM Frequency with the CPU:DRAM frequency Ratio.

# **DDR Voltage Regulator**

Use this item to adjust the DDR Voltage.

The Choices: 2.5V; 2.7V; 2.9V

# 2.11 Load Fail-Safe Defaults

When you press <Enter> on this item, you get a confirmation dialog box with a message similar to below:

► Standard CMOS Features ► Frequency/Voltage Control Advanced BIOS Features Load Fail-safe Defaults Advanced Chipset Features **Load Optimized Defaults** Integrated Peripherals Set Supervisor Password Power Management Setun Set User Password Load Fail-Safe Default (Y/N)? N PC Health Status **Exit without Saving** ←→↑↓: Select Item Esc: Quit F9: Menu in BIOS F10: Save & Exit Setup Time, Date, Hard Disk Type ...

Phoenix - AwardBIOS CMOS Setup Utility

Pressing 'Y' loads the default values that are factory settings for optimal performance of system operations.

# 2.12 Load Optimized Defaults

When you press <Enter> on this item, you get a confirmation dialog box with a message similar to:

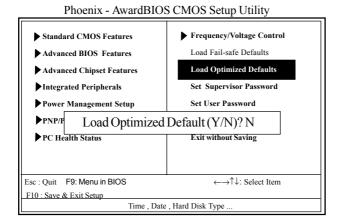

Pressing 'Y' loads the default values that are factory settings for optimal performance of system operations.

# 2.13 Set Supervisor / User Password

► Frequency/Voltage Control ► Standard CMOS Features Load Fail-safe Defaults Advanced BIOS Features Advanced Chipset Features Load Optimized Defaults Set Supervisor Password Integrated Peripherals Set User Password Power Management Setup Enter Password: Exit without Saving PC Health Status Esc: Quit F9: Menu in BIOS ←→↑↓: Select Item F10: Save & Exit Setup Time, Date, Hard Disk Type..

Phoenix - AwardBIOS CMOS Setup Utility

When you select this function, the following message will appear at the center of the screen to assist you in creating a password.

# Enter Password (for Supervisor/User)

Type a password, up to eight characters, and press <Enter>. The password you type now will clear any previously entered password from CMOS memory. You will be asked to confirm the password. Type the password again and press <Enter>. You may also press <ESC> to abort the selection and not enter a password. To disable the password, just press <Enter> when you are prompted to enter a password. A message will confirm that you wish to disable the password. Once the password is disabled, the system will boot without asking user to enter a password.

# Password for System or BIOS Setup

If you select "System" at the Security Option of BIOS Features Setup Menu, you will be prompted for the password every time when the system is rebooted, or any time when you try to enter Setup. If you select "Setup" at the Security Option of BIOS Features Setup Menu, you will be prompted only when you try to enter Setup.

# 2.14 Save & Exit Setup

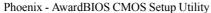

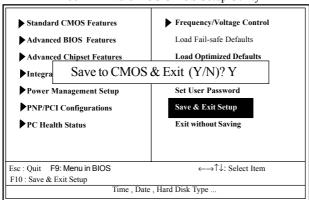

Typing "Y" will quit the Setup Utility and save the user setup value to RTC CMOS RAM.

Typing "N" will return to the Setup Utility.

# 2.15 Exit Without Saving

Phoenix - AwardBIOS CMOS Setup Utility

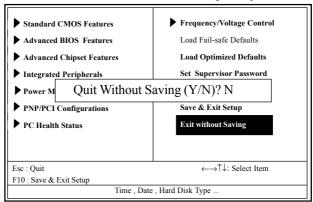

Typing "Y" will quit the Setup Utility without saving to RTC CMOS RAM.

Typing "N" will return to the Setup Utility.

# **Chapter 3 Drivers & Utilities**

# 3. Drivers & Utilities

There are motherboard drivers and utilities included in the disc attached in this motherboard package. You don't have to install all of them for booting your system. But after you have finished the hardware installation, you have to install an operation system (such as windows XP) before you are able to install any drivers or utilities.

Note: Please be aware of the different Procedures for installing drivers for Windows 98/ME/XP/2000.

# 3.1 Auto-run Menu

You can use the auto-run menu in the driver CD attached in the motherboard package. Then choose the utility or driver and select model name. The autorun starting screen looks like below:

# (1) The SiS Auto-run CD Main Menu

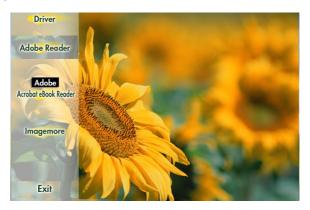

(2) SiS DriverSetup Main Menu: Point to the "Driver" button with the mouse for SiS Drivers Setup.

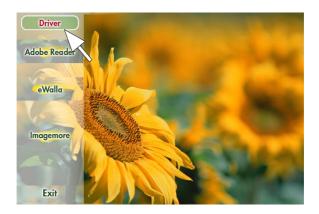

(3) Click to the "Driver" button and the Drivers Setup List will appear as below:

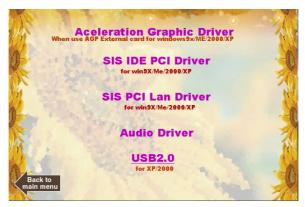

# 3.2 Install Acceleration Graphics Driver

On the SiS Drivers Setup List, mouse-click the "Acceleration Graphics Driver" bar, and the InstallShield Wizard starts to run instantly:

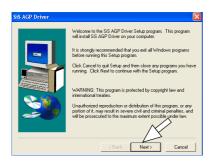

(1) Click "Next" button on the screen.

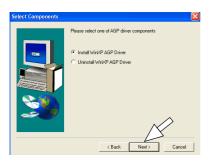

(2)
Click "Next" button to continue.

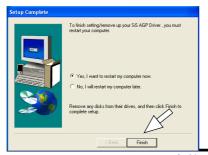

(3) Click "Finish" button to restart the system and complete the installation.

# 3.3 Installing SiS IDE PCI Driver

Mouse-click on the "SiS IDE PCI Driver" bar to install the SiS IDE drivers, and the InstallShield Wizard will start to run instantly.

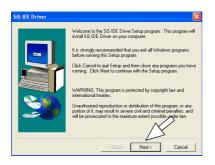

(1)
Click "Next" button to continue.

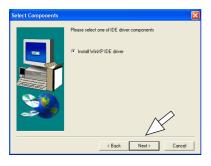

(2)
Click "Next" button to continue.

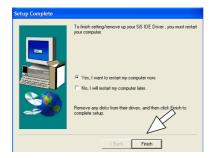

# 3.4 Install PCI LAN Driver (for 4S648N)

Mouse click the "SiS PCI LAN" bar to install the built in LAN driver. The InstallShield Wizard will start to run instantly.

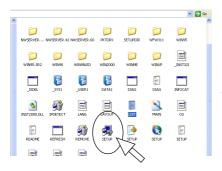

(1)
The InstallShield Wizard will instantly find out the Setup file and expose it on the screen. Click on the "Setup" icon to start setup LAN driver.

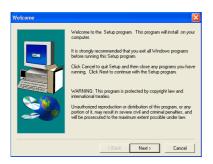

(2)
Click "Next" button to continue.

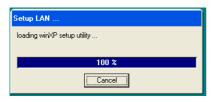

(3) You can see the Setup is in progress.

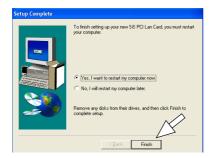

(4) In a few seconds, Setup completes. Click "Finish" button to restart system and

complete setup.

# 3.4 Installing Audio Driver

Mouse click the "Audio Driver" bar on the Main Menu to set up the Audio driver. The InstallShield Wizard will start to run instantly.

# 3.4.1 Installing 6-channel Driver

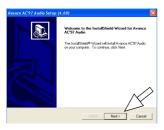

(1)
Click "Next" button to continue.

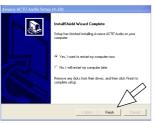

(2)
In a few seconds, setup
completes. Click the
"Finish" button to restart
system and complete setup.

# 3.4.2 Verifying 6-channel Driver

(1) Click the Audio Manager "Sound Effect" on the Start Screen.

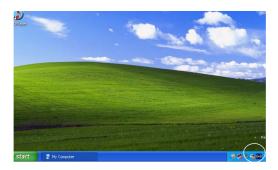

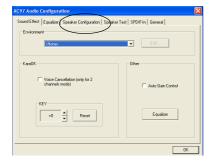

(2) Click "Speaker Configuration" button to configure the Audio connectors on mainboard.

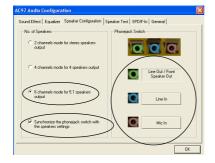

(3)
Follow the instructions on the screen to configure the Audio connectors on board.

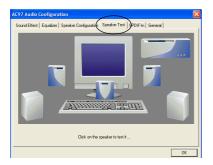

(4) Click "Speaker Test" button to test the 6-channel speakers.

# **3.5 Installing USB 2.0 Driver**

Mouse click the "USB2.0" bar to install the SiS USB 2.0 driver. The InstallShield Wizard will start to run instantly.

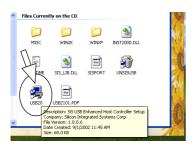

(1)
Instantly, the "Setup files are exposed on screen. Click the "Setup" icon to install USB 2.0 driver. " item.

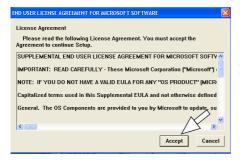

(2)
Click the "Accept"
button to agree to the
License Agreement and
continue.

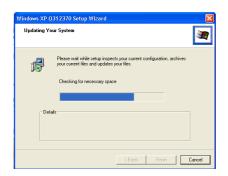

(2) You can see the Setup Program is updating system. (4) In a few seconds, Setup completes. Click "Yes" button to resatart system and complete setup.

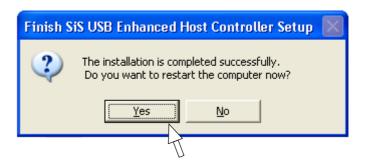